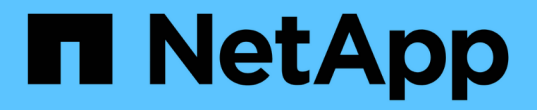

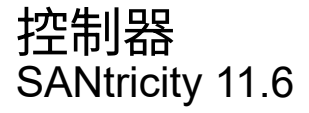

NetApp February 12, 2024

This PDF was generated from https://docs.netapp.com/zh-tw/e-series-santricity-116/smhardware/controller-terminology.html on February 12, 2024. Always check docs.netapp.com for the latest.

# 目錄

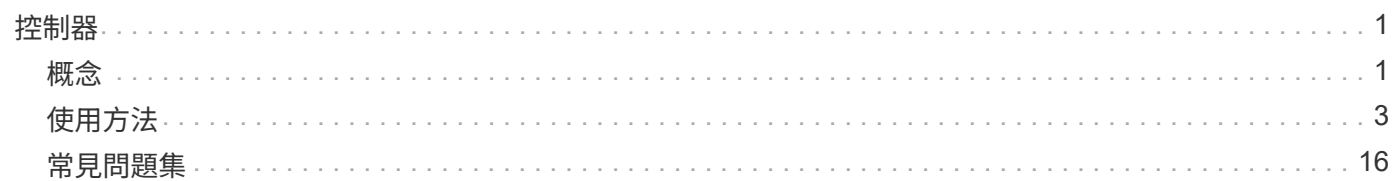

# <span id="page-2-0"></span>控制器

# <span id="page-2-1"></span>概念

## 控制器術語

## 瞭解控制器術語如何適用於您的儲存陣列。

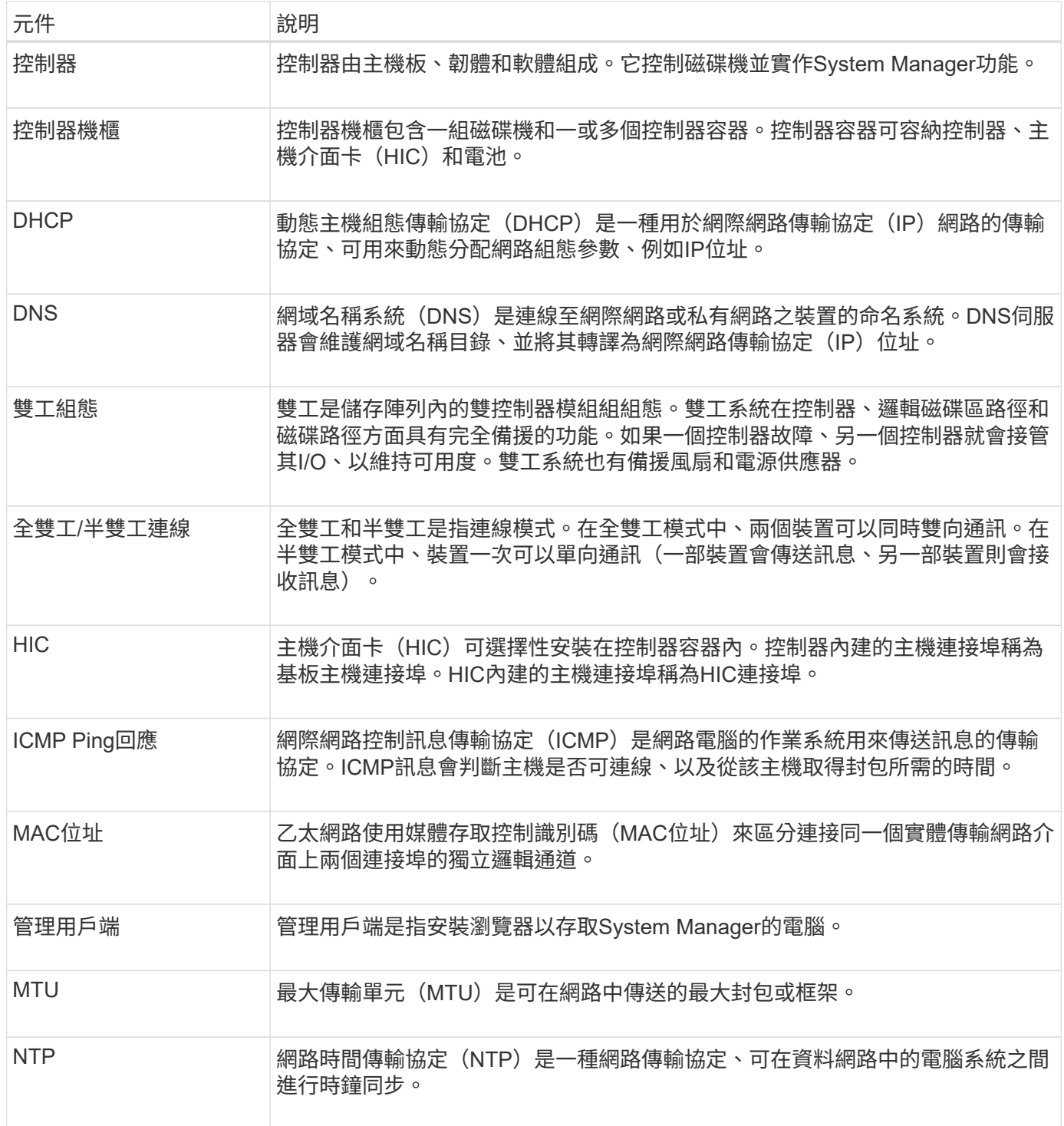

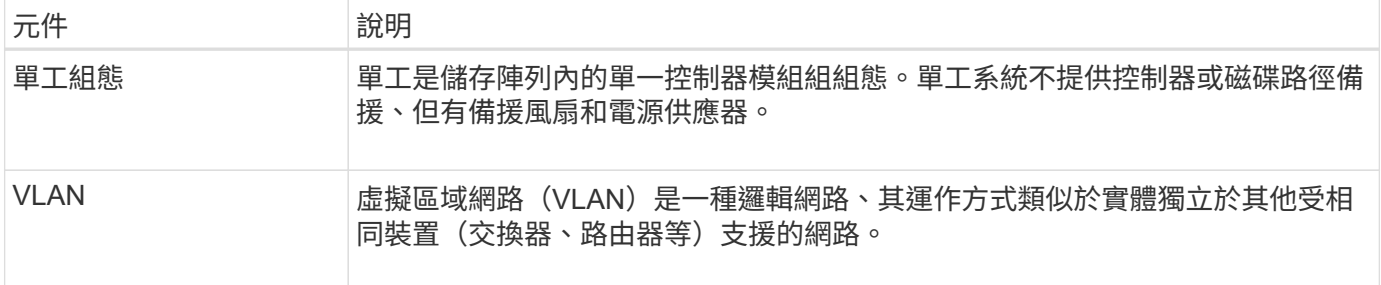

### 控制器狀態

您可以將控制器置於三種不同狀態:線上、離線及服務模式。

線上狀態

線上狀態是控制器的正常作業狀態。這表示控制器正常運作、可用於I/O作業。

當您將控制器置於線上時、其狀態會設定為「最佳」。

#### 離線狀態

當儲存陣列中有兩個控制器時、通常會使用離線狀態來準備更換控制器。控制器可透過兩種方式進入離線狀態: 您可以發出明確的命令、否則控制器可能會失敗。只有發出另一個明確命令或更換故障的控制器、控制器才能結 束離線狀態。只有在儲存陣列中有兩個控制器時、才能將控制器離線。

當控制器處於離線狀態時、下列條件為真:

- 控制器無法用於I/O
- 您無法透過該控制器管理儲存陣列。
- 該控制器目前擁有的任何磁碟區都會移至其他控制器。

#### 服務模式

服務模式通常僅供技術支援人員使用、可將所有儲存陣列磁碟區移至一個控制器、以便診斷另一個控制器。控制 器必須手動置於服務模式、且必須在服務作業完成後手動重新上線。

當控制器處於服務模式時、下列情況為真:

- 控制器無法用於I/O
- 技術支援可透過序列連接埠或網路連線存取控制器、以分析潛在問題。
- 該控制器目前擁有的任何磁碟區都會移至其他控制器。
- 快取鏡射已停用、所有磁碟區都會變更為透過快取模式寫入。

## 指派**IP**位址的考量

依預設、控制器會在兩個網路連接埠上都啟用DHCP。您可以指派靜態IP位址、使用預設 的靜態IP位址、或使用DHCP指派的IP位址。您也可以使用IPv6無狀態自動組態。

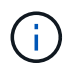

在新控制器上、IPv6預設為停用、但您可以使用替代方法來設定管理連接埠IP位址、然後使 用SANtricity 「更新版系統管理程式」在管理連接埠上啟用IPv6。

當網路連接埠處於「link down」(連結中斷)狀態時、亦即從LAN中斷連線時、系統會將其組態報告為靜態、 顯示IP位址為0·0·0(早期版本)、或是在未報告IP位址的情況下啟用DHCP(後續版本)。當網路連接埠處 於「link up」(連線到LAN)狀態之後、它會嘗試透過DHCP取得IP位址。

如果控制器無法在指定的網路連接埠上取得DHCP位址、則會還原為預設IP位址、可能需要三分鐘的時間。預 設IP位址如下:

Controller 1 (port 1): IP Address: 169.254.128.101

Controller 1 (port 2): IP Address: 169.254.129.101

Controller 2 (port 1): IP Address: 169.254.128.102

Controller 2 (port 2): IP Address: 169.254.129.102

指派IP位址時:

- 保留控制器上的連接埠2以供技術支援使用。請勿變更預設網路設定(啟用DHCP)。
- 若要設定E2800和E5700控制器的靜態IP位址、請使用SANtricity 「系統管理程式」。設定靜態IP位址之後、 它會透過所有的連線中斷/啟動事件保持設定。
- 若要設定E2700和E5600控制器的靜態IP位址、請使用SANtricity 《支援儲存管理程式》。設定靜態IP位址之 後、它會透過所有的連線中斷/啟動事件保持設定。
- 若要使用DHCP來指派控制器的IP位址、請將控制器連接至可處理DHCP要求的網路。使用永久DHCP租 用。

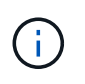

預設位址不會在連結中斷事件之間持續存在。當控制器上的網路連接埠設定為使用DHCP時、 控制器會嘗試在每個連結啟動事件上取得DHCP位址、包括插入纜線、重新開機和重新開機。 每當DHCP嘗試失敗時、就會使用該連接埠的預設靜態IP位址。

<span id="page-4-0"></span>使用方法

#### 設定管理連接埠

控制器包含用於系統管理的乙太網路連接埠。如有必要、您可以變更其傳輸參數和IP位 址。

關於這項工作

在此程序中、您選取連接埠1、然後決定速度和連接埠定址方法。連接埠1會連線至管理用戶端可存取控制器和

系統管理程式的網路。

 $\bigcap$ 請勿在任一控制器上使用連接埠2。連接埠2保留供技術支援使用。

#### 步驟

- 1. 選取\*硬體\*。
- 2. 如果圖形顯示磁碟機、請按一下\*顯示磁碟櫃背面\*。

圖形會變更、以顯示控制器而非磁碟機。

3. 按一下含有您要設定之管理連接埠的控制器。

此時會出現控制器的內容功能表。

4. 選取\*設定管理連接埠\*。

此時將打開Configure Management Portes(配置管理端口)對話框。

- 5. 確保顯示端口1,然後單擊\*下一步\*。
- 6. 選取組態連接埠設定、然後按一下「下一步」。

欄位詳細資料

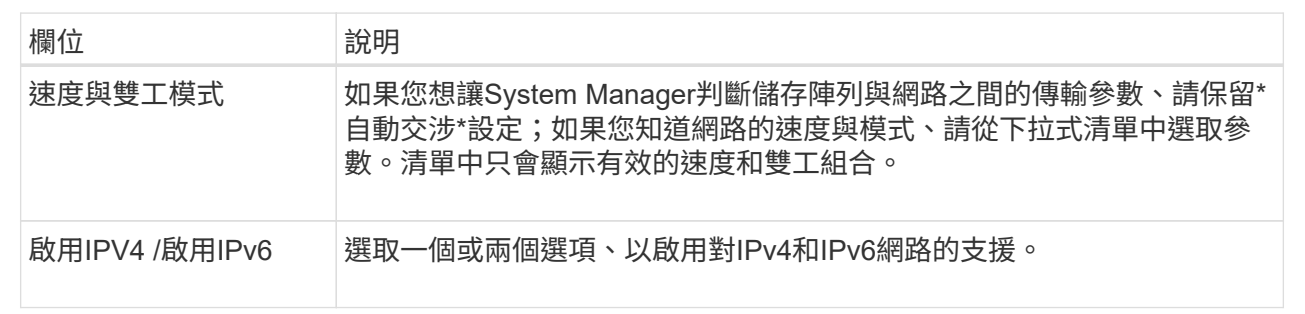

如果您選取\*啟用IPV4、則會在您按一下\*下一步\*之後、開啟一個對話方塊、供您選取IPV4設定。如果您選 取\*啟用IPv6 、則會在您按一下**\***下一步**\***之後、開啟一個對話方塊來選取**IPv6**設定。如果您同時選取這兩個 選項、則會先開啟**[IPV4**設定**]**對話方塊、然後按一下**[** Next\*(下一步)]之後、隨即開啟[IPv6設定]對話方 塊。

7. 自動或手動設定IPv6和/或IPv6設定。

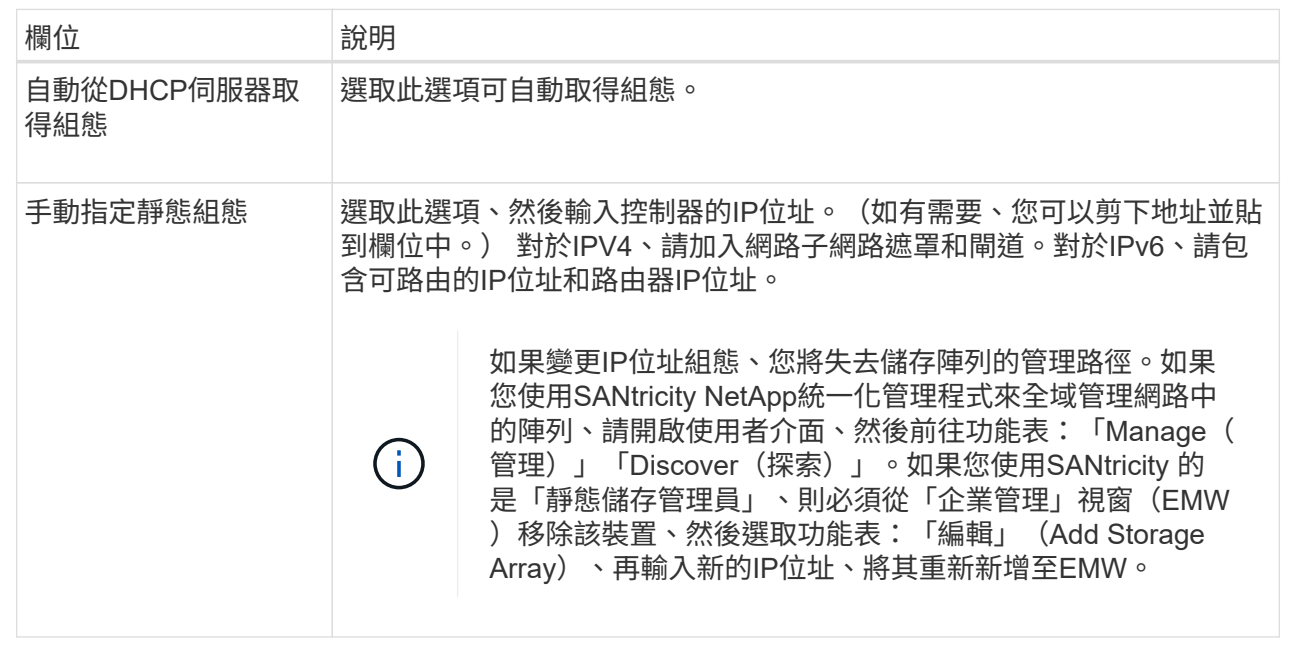

8. 單擊\*完成\*。

結果

管理連接埠組態會顯示在「控制器設定」的「管理連接埠」索引標籤中。

## 設定**iSCSI**連接埠

如果您的控制器包含iSCSI主機連線、您可以從「硬體」頁面設定iSCSI連接埠設定。

開始之前

- 您的控制器必須包含iSCSI連接埠、否則iSCSI設定將無法使用。
- 您必須知道網路速度(連接埠與主機之間的資料傳輸率)。

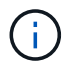

iSCSI設定與功能僅在儲存陣列支援iSCSI時才會顯示。

步驟

- 1. 選取\*硬體\*。
- 2. 如果圖形顯示磁碟機、請按一下\*顯示磁碟櫃背面\*。

圖形會變更、以顯示控制器而非磁碟機。

3. 按一下要設定iSCSI連接埠的控制器。

此時會出現控制器的內容功能表。

4. 選取\*設定iSCSI連接埠\*。

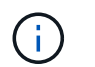

僅當System Manager偵測到控制器上的iSCSI連接埠時、才會顯示\* Configure iSCSI連接埠\* 選項。

此時將打開Configure iSCSI Portes(配置iSCSI端口)對話框。

- 5. 在下拉式清單中、選取您要設定的連接埠、然後按一下「下一步」。
- 6. 選取組態連接埠設定、然後按一下「下一步」。

若要查看所有連接埠設定、請按一下對話方塊右側的\*顯示更多連接埠設定\*連結。

欄位詳細資料

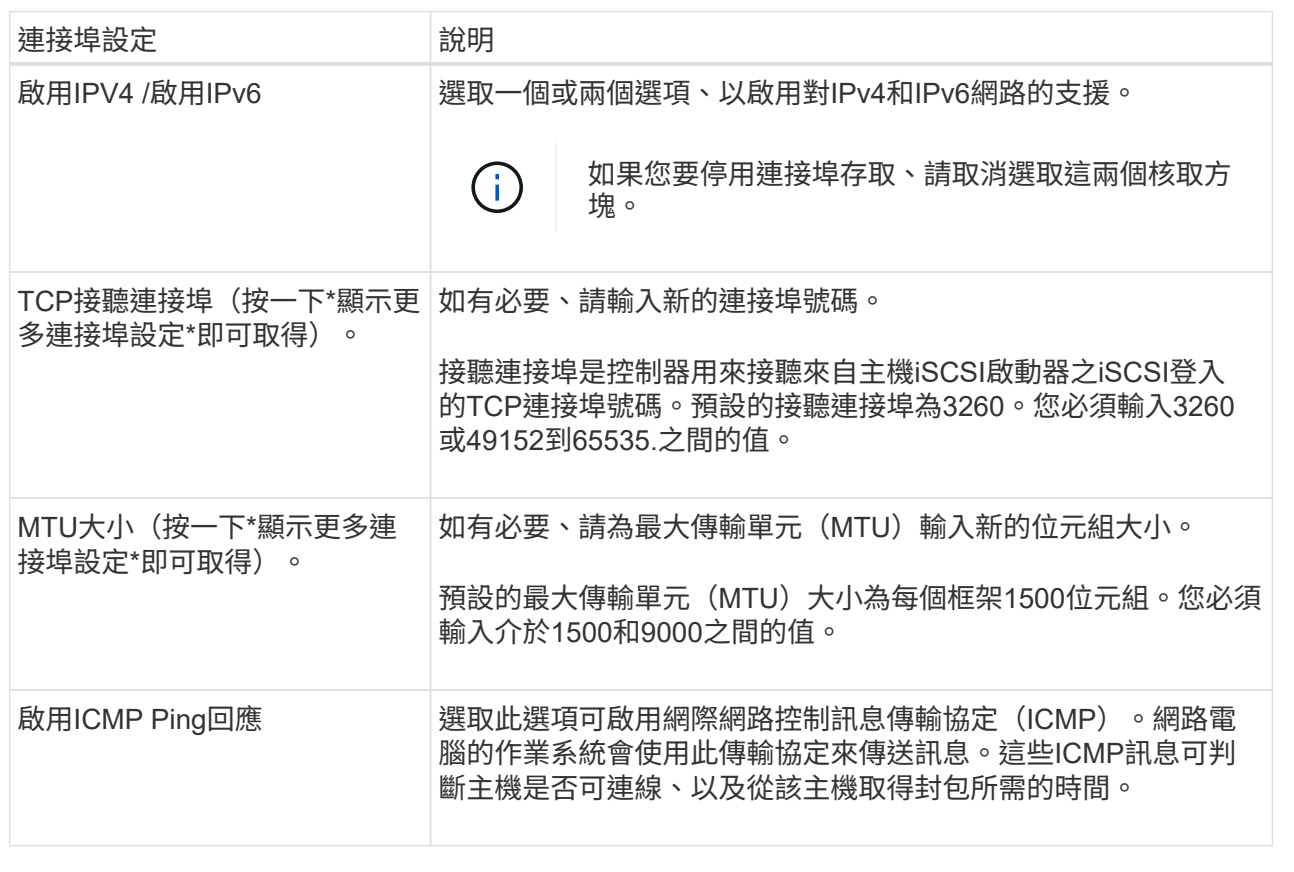

如果您選取\*啟用IPV4、則會在您按一下\*下一步\*之後、開啟一個對話方塊、供您選取IPV4設定。如果您選 取\*啟用IPv6 、則會在您按一下**\***下一步**\***之後、開啟一個對話方塊來選取**IPv6**設定。如果您同時選取這兩個 選項、則會先開啟**[IPV4**設定**]**對話方塊、然後按一下**[** Next\*(下一步)]之後、隨即開啟[IPv6設定]對話方 塊。

7. 自動或手動設定IPv6和/或IPv6設定。若要查看所有連接埠設定、請按一下對話方塊右側的\*顯示更多設定\*連 結。

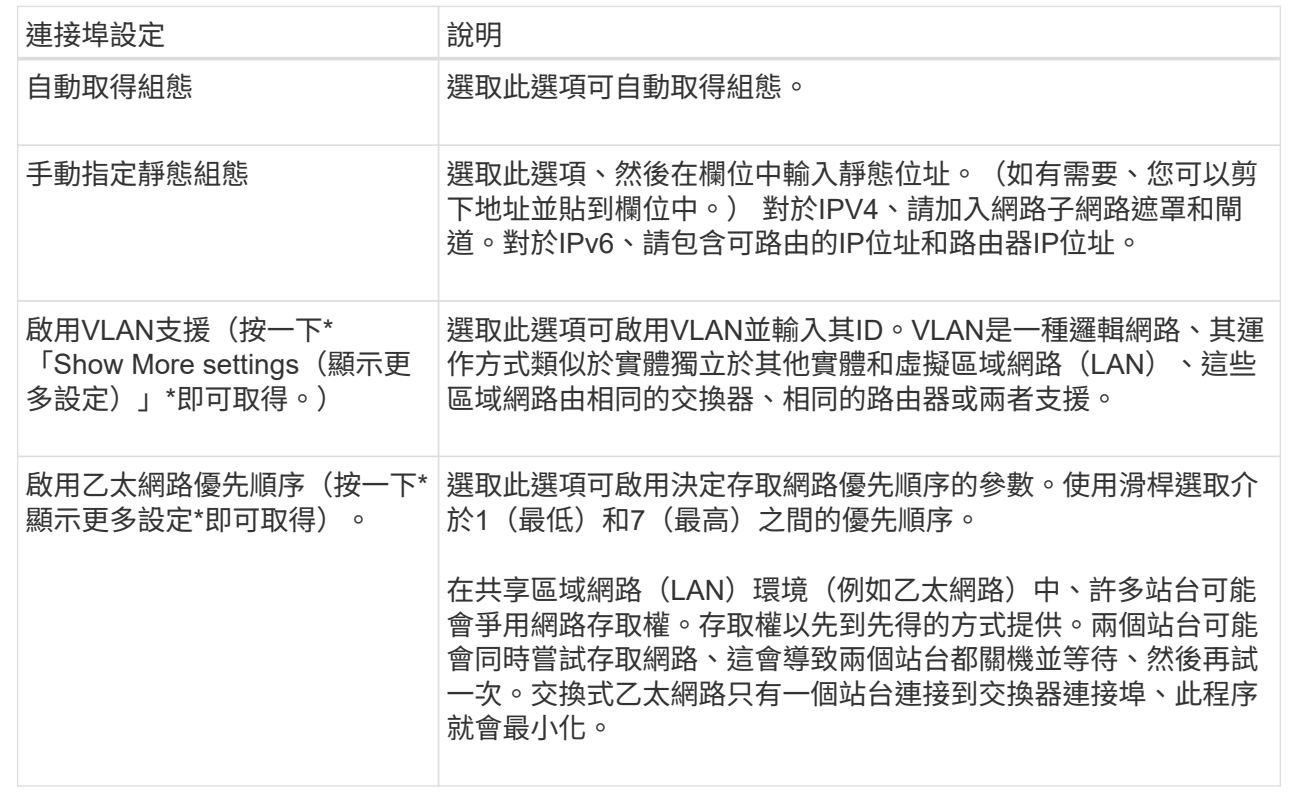

8. 單擊\*完成\*。

## 在**InfiniBand**連接埠上設定**iSER**

如果您的控制器包含透過InfiniBand連接埠的iSER、您可以設定與主機的網路連線。

開始之前

- 您的控制器必須在InfiniBand連接埠上包含iSER;否則、System Manager無法使用iSER over InfiniBand設 定。
- 您必須知道主機連線的IP位址。

#### 步驟

- 1. 選取\*硬體\*。
- 2. 如果圖形顯示磁碟機、請按一下\*顯示磁碟櫃背面\*。

圖形會變更、以顯示控制器而非磁碟機。

3. 按一下要設定的InfiniBand連接埠上的iSER控制器。

此時會出現控制器的內容功能表。

4. 選取\*透過InfiniBand連接埠設定iSER \*。

此時將打開Configure iSER over InfiniBand Portes(在InfiniBand端口上配置iSER)對話框。

5. 在下拉式清單中、選取您要設定的HIC連接埠、然後輸入主機的IP位址。

6. 按一下「設定」。

7. 完成組態、然後按一下「是」、透過InfiniBand連接埠重設iSER。

## 設定**NVMe over InfiniBand**連接埠

如果您的控制器包含NVMe over InfiniBand連線、您可以從「Hardware(硬體)」頁面設 定NVMe連接埠設定。

開始之前

- 您的控制器必須包含一個NVMe over InfiniBand主機連接埠、否則系統管理員無法使用NVMe over InfiniBand設定。
- 您必須知道主機連線的IP位址。

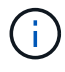

NVMe over InfiniBand設定和功能只有在儲存陣列的控制器包含NVMe over InfiniBand連接埠時才 會顯示。

步驟

- 1. 選取\*硬體\*。
- 2. 如果圖形顯示磁碟機、請按一下\*顯示磁碟櫃背面\*。

圖形會變更、以顯示控制器而非磁碟機。

3. 按一下要設定NVMe over InfiniBand連接埠的控制器。

此時會出現控制器的內容功能表。

4. 選取\*透過InfiniBand連接埠設定NVMe \*。

此時會開啟Configure NVMe over InfiniBand Portes(設定InfiniBand連接埠的NVMe)對話方塊。

5. 從下拉式清單中選取您要設定的HIC連接埠、然後輸入IP位址。

如果您要使用支援200GB HIC的EF600儲存陣列、此對話方塊會顯示兩個IP位址欄位、一個用於實體連接埠 (外部)、另一個用於虛擬連接埠(內部)。您應該為兩個連接埠指派唯一的IP位址。這些設定可讓主機在 每個連接埠之間建立路徑、並讓HIC達到最大效能。如果您未將IP位址指派給虛擬連接埠、HIC將以大約一 半的能力速度執行。

- 6. 按一下「設定」。
- 7. 完成組態、然後按一下\* Yes\*重設NVMe over InfiniBand連接埠。

### 設定**NVMe over RoCE**連接埠

如果您的控制器包含NVMe over RoCE(透過整合式乙太網路的RDMA)連線、您可以 從「Hardware(硬體)」頁面設定NVMe連接埠設定。

開始之前

- 您的控制器必須包含NVMe over RoCE主機連接埠、否則系統管理員無法使用NVMe over RoCE設定。
- 您必須知道主機連線的IP位址。

#### 步驟

- 1. 選取\*硬體\*。
- 2. 如果圖形顯示磁碟機、請按一下\*顯示磁碟櫃背面\*。

圖形會變更、以顯示控制器而非磁碟機。

3. 按一下要設定NVMe over RoCE連接埠的控制器。

此時會出現控制器的內容功能表。

4. 選取\*透過RoCE連接埠設定NVMe \*。

「設定NVMe over RoCE連接埠」對話方塊隨即開啟。

5. 在下拉式清單中、選取您要設定的HIC連接埠。

6. 單擊 \* 下一步 \* 。

若要查看所有連接埠設定、請按一下對話方塊右側的\*顯示更多連接埠設定\*連結。

欄位詳細資料

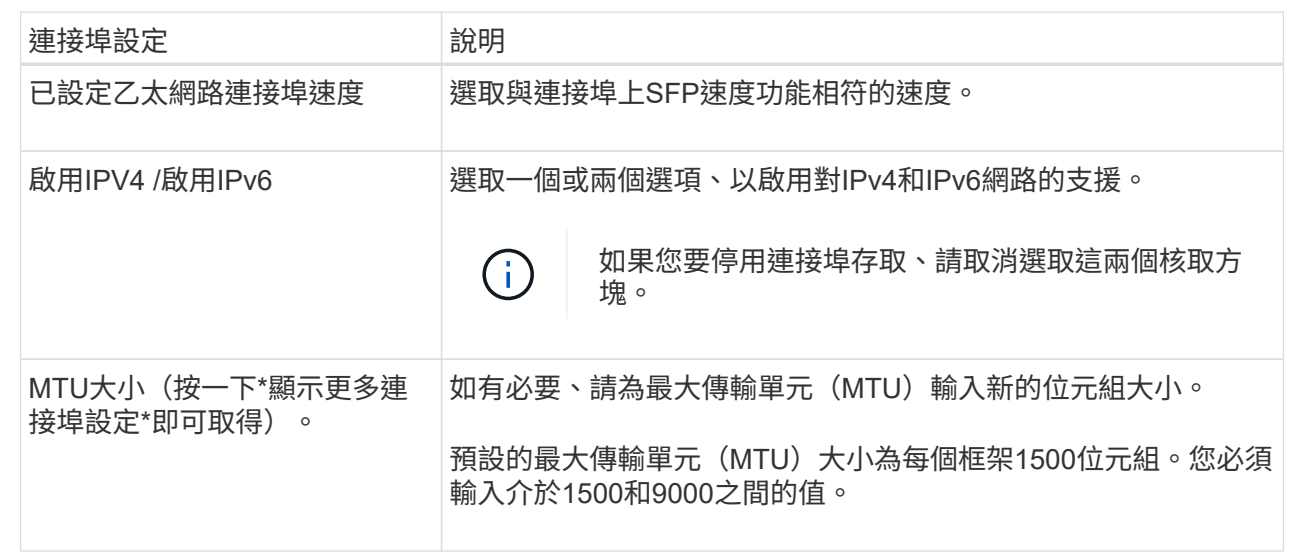

如果您選取\*啟用IPV4、則會在您按一下\*下一步\*之後、開啟一個對話方塊、供您選取IPV4設定。如果您選 取\*啟用IPv6 、則會在您按一下**\***下一步**\***之後、開啟一個對話方塊來選取**IPv6**設定。如果您同時選取這兩個 選項、則會先開啟**[IPV4**設定**]**對話方塊、然後按一下**[** Next\*(下一步)]之後、隨即開啟[IPv6設定]對話方 塊。

7. 自動或手動設定IPv6和/或IPv6設定。

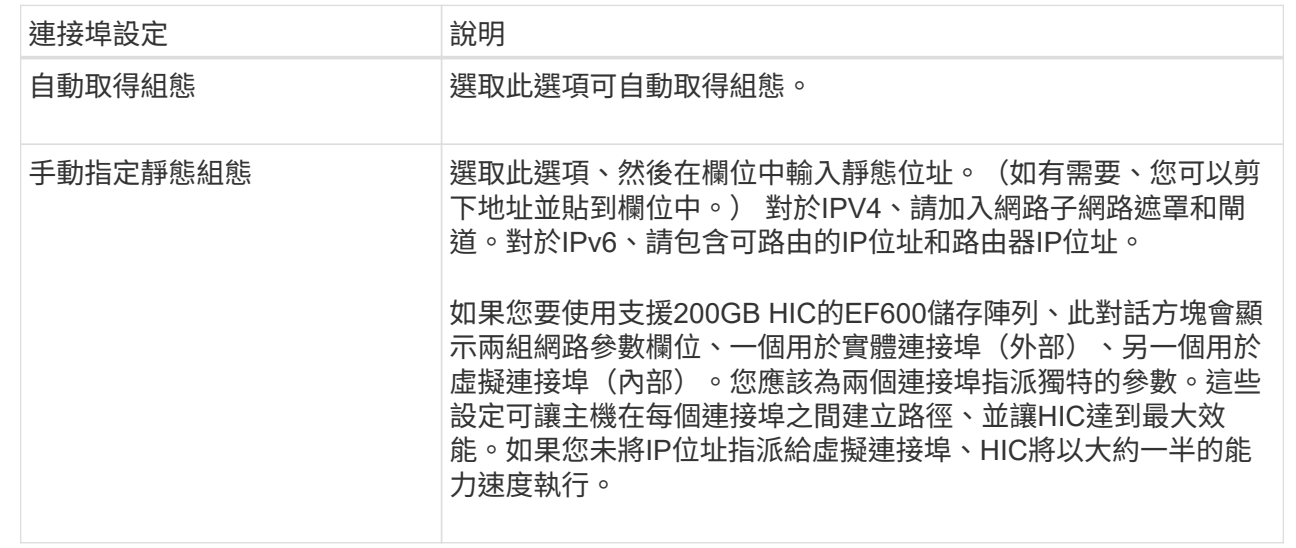

8. 單擊\*完成\*。

設定**NTP**伺服器位址

您可以設定網路時間傳輸協定(NTP)伺服器的連線、以便控制器定期查詢NTP伺服器、 以更新其內部時間時鐘。

開始之前

- NTP伺服器必須安裝並設定在您的網路中。
- 您必須知道主要NTP伺服器的位址、以及選用的備份NTP伺服器。這些位址可以是完整網域名稱、IPv4位址 或IPv6位址。

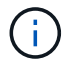

如果您為NTP伺服器輸入一或多個網域名稱、也必須設定DNS伺服器來解析NTP伺服器位址。您 只需要在設定NTP並提供網域名稱的控制器上設定DNS伺服器。

#### 關於這項工作

NTP可讓儲存陣列使用簡單網路時間傳輸協定(SNTP)、自動將控制器時鐘與外部主機同步。控制器會定期查 詢已設定的NTP伺服器、然後使用結果來更新其內部每日時鐘。如果只有一個控制器啟用NTP、則替代控制器會 定期與啟用NTP的控制器同步時鐘。如果兩個控制器都未啟用NTP、則控制器會定期同步時鐘。

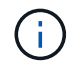

您不需要在這兩個控制器上設定NTP、但這樣做可改善儲存陣列在硬體或通訊故障期間保持同步 的能力。

#### 步驟

- 1. 選取\*硬體\*。
- 2. 如果圖形顯示磁碟機、請按一下\*顯示磁碟櫃背面\*。

圖形會變更、以顯示控制器而非磁碟機。

3. 按一下您要設定的控制器。

此時會出現控制器的內容功能表。

4. 選擇\*設定NTP伺服器\*。

此時會開啟「設定網路時間傳輸協定(NTP)伺服器」對話方塊。

5. 選擇\*我要在控制器\*上啟用NTP(\* A\*或\* B\*)。

其他選項會出現在對話方塊中。

- 6. 選取下列其中一個選項:
	- 自動從**DHCP**伺服器取得**NTP**伺服器位址-顯示偵測到的NTP伺服器位址。

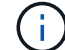

如果儲存陣列設定為使用靜態NTP位址、則不會顯示NTP伺服器。

- 手動指定**NTP**伺服器位址-輸入主要NTP伺服器位址和備份NTP伺服器位址。備份伺服器為選用功能。( 這些地址欄位會在您選取選項按鈕之後顯示。) 伺服器位址可以是完整網域名稱、IPv4位址或IPv6位 址。
- 7. \*選用:\*輸入備份NTP伺服器的伺服器資訊和驗證認證資料。

8. 按一下「 \* 儲存 \* 」。

#### 結果

NTP伺服器組態會顯示在控制器設定\* DNS / ntp \*索引標籤中。

設定**DNS**伺服器位址

網域名稱系統(DNS)用於解析控制器和網路時間傳輸協定(NTP)伺服器的完整網域名 稱。儲存陣列上的管理連接埠可同時支援IPV4或IPv6傳輸協定。

#### 開始之前

- 必須在網路中安裝和設定DNS伺服器。
- 您知道主要DNS伺服器的位址和選用的備份DNS伺服器。這些位址可以是IPv4位址或IPv6位址。

#### 關於這項工作

本程序說明如何指定主要和備份DNS伺服器位址。備份DNS伺服器可選擇性地設定為在主要DNS伺服器故障時 使用。

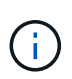

如果您已使用動態主機組態傳輸協定(DHCP)設定儲存陣列的管理連接埠、且有一或多個DNS 或NTP伺服器與DHCP設定相關聯、則不需要手動設定DNS或NTP。在此情況下、儲存陣列應該 已自動取得DNS/NTP伺服器位址。不過、您仍應依照下列指示開啟對話方塊、並確定偵測到正確 的位址。

步驟

- 1. 選取\*硬體\*。
- 2. 如果圖形顯示磁碟機、請按一下\*顯示磁碟櫃背面\*。

圖形會變更、以顯示控制器而非磁碟機。

3. 選取要設定的控制器。

此時會出現控制器的內容功能表。

4. 選取\*設定DNS伺服器\*。

「設定網域名稱系統(**DNS**)伺服器」對話方塊隨即開啟。

5. 選取下列其中一個選項:

◦ 自動從**DHCP**伺服器取得**DNS**伺服器位址-顯示偵測到的DNS伺服器位址。

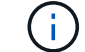

如果儲存陣列設定為使用靜態DNS位址、則不會顯示DNS伺服器。

◦ 手動指定**DNS**伺服器位址-輸入主要DNS伺服器位址和備份DNS伺服器位址。備份伺服器為選用功能。( 這些地址欄位會在您選取選項按鈕之後顯示。) 這些位址可以是IPv4位址或IPv6位址。

6. 按一下「 \* 儲存 \* 」。

7. 對另一個控制器重複這些步驟。

#### 結果

DNS組態會顯示在控制器設定\* DNS / ntp \*索引標籤中。

檢視控制器設定

您可以檢視控制器的相關資訊、例如主機介面、磁碟機介面和管理連接埠的狀態。

步驟

- 1. 選取\*硬體\*。
- 2. 如果圖形顯示磁碟機、請按一下\*顯示磁碟櫃背面\*。

圖形會變更、以顯示控制器而非磁碟機。

- 3. 執行下列其中一項動作以顯示控制器設定:
	- 按一下控制器以顯示內容功能表、然後選取\*檢視設定\*。
	- 選取控制器圖示(機櫃**\***下拉式清單旁)。對於雙工組態、請從對話方塊中選取**\***控制器**A\***或**\***控制器**B**、 然後按一下\*下一步\*。控制器設定對話方塊隨即開啟。
- 4. 選取索引標籤以在內容設定之間移動。

部分索引標籤的右上角有\*顯示更多設定\*的連結。

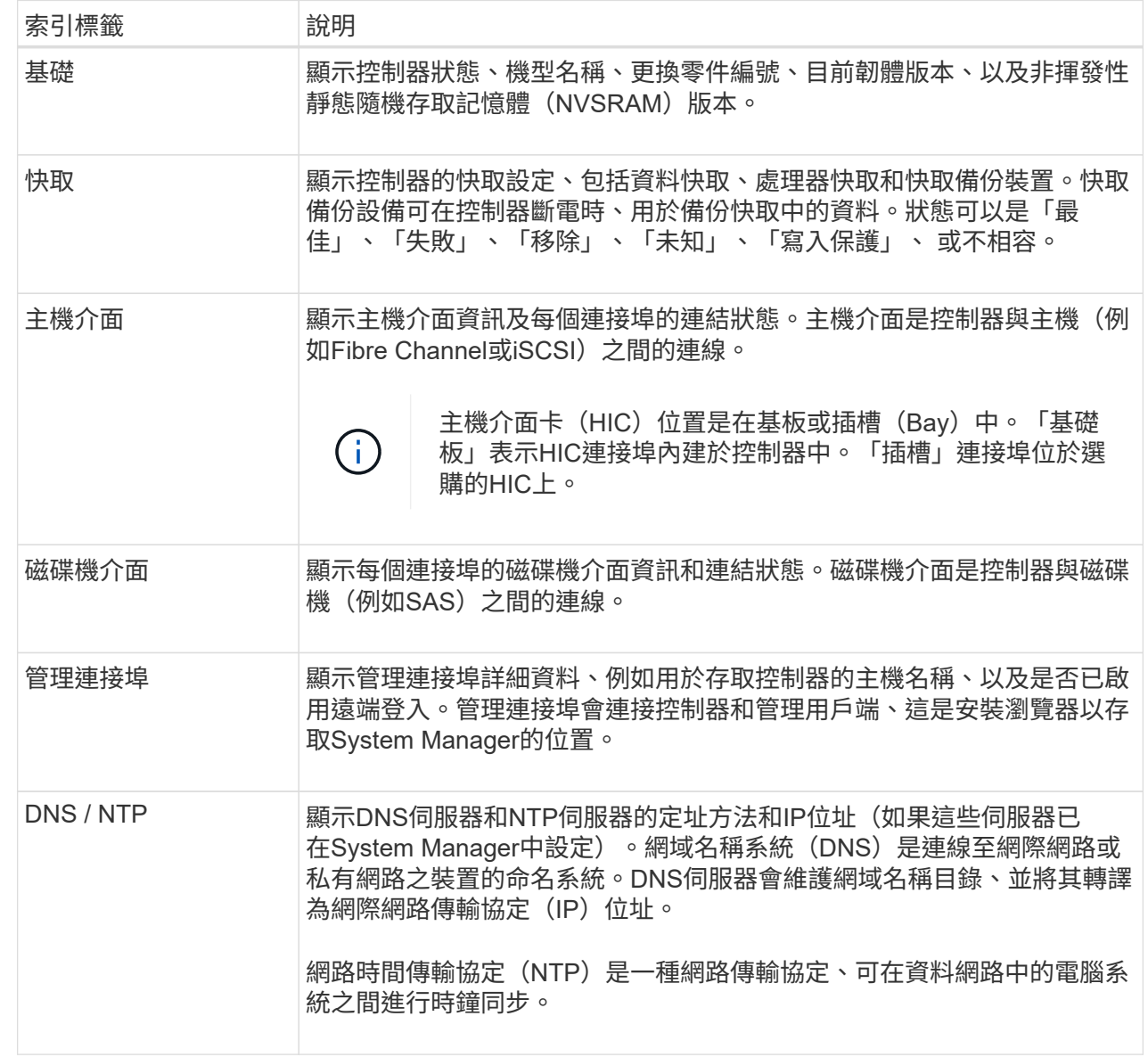

#### 5. 按一下 \* 關閉 \* 。

允許遠端登入

遠端登入可讓區域網路外部的使用者啟動SSH工作階段、並變更控制器上的設定。

 $\left(\frac{1}{2}\right)$ 安全風險:基於安全考量、請啟用遠端登入、僅供技術支援人員使用。

步驟

- 1. 選取\*硬體\*。
- 2. 如果圖形顯示磁碟機、請按一下\*顯示磁碟櫃背面\*。

圖形會變更、以顯示控制器而非磁碟機。

3. 按一下您要啟用遠端登入的控制器。

此時會出現控制器的內容功能表。

4. 選擇\*變更遠端登入\*、然後確認您要執行此作業。

結果

技術支援完成疑難排解後、請依照相同程序停用遠端登入。停用遠端登入會終止任何目前的SSH工作階段、並拒 絕任何新的登入要求。

將控制器置於線上

如果控制器處於離線狀態或處於服務模式、您可以將其重新連線。

步驟

- 1. 選取\*硬體\*。
- 2. 如果圖形顯示磁碟機、請按一下\*顯示磁碟櫃背面\*。

圖形會變更、以顯示控制器而非磁碟機。

3. 按一下處於離線狀態或服務模式的控制器。

此時會出現控制器的內容功能表。

4. 選擇\*線上放置\*、然後確認您要執行此作業。

#### 結果

多重路徑驅動程式偵測還原的慣用路徑最多可能需要10分鐘。

當收到每個磁碟區的I/O要求時、此控制器原本擁有的任何磁碟區都會自動移回控制器。在某些情況下、您可能 需要使用\* redistribute Volumes \*命令手動重新分配磁碟區。

## 使控制器離線

如果系統指示您這麼做、您可以將控制器離線。

開始之前

- 您的儲存陣列必須有兩個控制器。您未離線的控制器必須處於線上狀態(處於最佳狀態)。
- 請確定所有使用這些磁碟區的主機均未使用任何磁碟區、或已安裝多重路徑驅動程式。

#### 關於這項工作

```
[CAUTION]
```
====

除非Recovery Guru或技術支援人員指示、否則請勿將控制器離線。

====

- .步驟 . 選取\*硬體\*。
- . 如果圖形顯示磁碟機、請按一下\*顯示磁碟櫃背面\*。

圖形會變更、以顯示控制器而非磁碟機。

. 按一下您要離線的控制器。

 $+$ 

+

此時會出現控制器的內容功能表。

. 選取\*離線\*、然後確認您要執行此作業。

## .結果

System

Manager可能需要幾分鐘的時間、才能將控制器的狀態更新為離線。在更新狀態之前、請勿開始任何 其他作業。

[[IDdf8bba5f00fcea2c69399face3f52d4b]] = 將控制器置於服務模式

:allow-uri-read: :icons: font :relative\_path: ./sm-hardware/ : imagesdir: {root path}{relative path}../media/

[role="lead"] 如果系統指示您這麼做、您可以將控制器置於服務模式。

.開始之前

\* 儲存陣列必須有兩個控制器。您未置於服務模式的控制器必須處於連線狀態(處於最佳狀態)。

\* 請確定所有使用這些磁碟區的主機均未使用任何磁碟區、或已安裝多重路徑驅動程式。

.關於這項工作

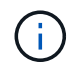

將控制器置於服務模式可能會大幅降低效能。除非技術支援人員指示、否則請勿將控制器置於服 務模式。

步驟

- 1. 選取\*硬體\*。
- 2. 如果圖形顯示磁碟機、請按一下\*顯示磁碟櫃背面\*。

圖形會變更、以顯示控制器而非磁碟機。

3. 按一下您要置於服務模式的控制器。

此時會出現控制器的內容功能表。

4. 選擇\*將其置於服務模式\*、然後確認您要執行此作業。

重設(重新開機)控制器

有些問題需要重設控制器(重新開機)。即使您沒有實體存取權限、也可以重設控制器。 開始之前

• 儲存陣列必須有兩個控制器。您未重設的控制器必須處於線上狀態(處於最佳狀態)。

- 請確定所有使用這些磁碟區的主機均未使用任何磁碟區、或已安裝多重路徑驅動程式。
- 步驟
- 1. 選取\*硬體\*。
- 2. 如果圖形顯示磁碟機、請按一下\*顯示磁碟櫃背面\*。

圖形會變更、以顯示控制器而非磁碟機。

3. 按一下您要重設的控制器。

此時會出現控制器的內容功能表。

4. 選取\*重設\*、然後確認您要執行此作業。

## <span id="page-17-0"></span>常見問題集

什麼是自動交涉?

「自動協調」是指網路介面能夠自動協調自己的連線參數(速度和雙工)與其他網路介 面。

自動交涉通常是設定管理連接埠的慣用設定、但是如果交涉失敗、不相符的網路介面設定可能會嚴重影響網路效 能。在無法接受此情況的情況下、您應該手動將網路介面設定設為正確的組態。自動交涉是由控制器的乙太網路 管理連接埠執行。iSCSI主機匯流排介面卡不會執行自動交涉。

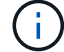

如果自動交涉失敗、控制器會嘗試以10BASE-T、半雙工、這是最低的共同點來建立連線。

什麼是**IPv6**無狀態位址自動組態?

在無狀態自動組態的情況下、主機不會從伺服器取得位址和其他組態資訊。IPv6中的無狀 態自動組態具有連結本機位址、多點傳送和鄰近探索(ND)傳輸協定。IPv6可從基礎資料 連結層位址產生位址的介面ID。

無狀態自動組態和狀態自動組態可相輔相成。例如、主機可以使用無狀態自動組態來設定自己的位址、但可使用 狀態自動組態來取得其他資訊。狀態自動組態可讓主機從伺服器取得位址和其他組態資訊。網際網路傳輸協定 第6版(IPv6)也定義了一種方法、可讓網路上的所有IP位址一次重新編號。IPv6定義了一種方法、可讓網路上 的裝置自動設定其IP位址和其他參數、而不需要伺服器。

使用無狀態自動組態時、裝置會執行下列步驟:

- 1. 產生連結本機位址:裝置會產生連結本機位址、其位址為10位元、後面接著54個零、後面接著64位元介面 ID。
- 2. \*測試鏈路本機位址\*的獨特性:節點會測試以確定其產生的連結本機位址尚未在本機網路上使用。節點使 用ND-傳輸協定傳送鄰近請求訊息。因此、本機網路會接聽鄰近通告訊息、指出另一個裝置已使用連結本機 位址。如果是、則必須產生新的連結本機位址或自動組態失敗、而且必須使用其他方法。
- 3. 指派連結本機位址-如果裝置通過唯一性測試、則裝置會將連結本機位址指派給其IP介面。連結本機位址可用 於在本機網路上進行通訊、但不能用於透過網際網路進行通訊。
- 4. 聯絡路由器:節點會嘗試聯絡本機路由器、以取得有關繼續設定的詳細資訊。此聯絡活動的執行方式為:聆 聽路由器定期傳送的路由器通告訊息、或傳送特定的路由器請求訊息、詢問路由器有關後續行動的資訊。
- 5. 提供節點的方向:路由器會向節點提供如何繼續自動組態的指示。或者、路由器會告訴主機如何判斷全域網 際網路位址。
- 6. 設定全域位址:主機使用其全域唯一的網際網路位址自行設定。此位址通常是由路由器提供給主機的網路前 置碼所形成。

我應該選擇哪一項**—DHCP**或手動設定?

網路組態的預設方法是動態主機組態傳輸協定(DHCP)。除非您的網路沒有DHCP伺服 器、否則請務必使用此選項。

什麼是**DHCP**伺服器?

動態主機組態傳輸協定(DHCP)是一種傳輸協定、可自動指派網際網路傳輸協定(IP) 位址。

每個連線至TCP/IP網路的裝置都必須指派唯一的IP位址。這些設備包括儲存陣列中的控制器。

如果沒有DHCP、網路管理員會手動輸入這些IP位址。使用DHCP時、當用戶端需要啟動TCP/IP作業時、用戶端 會廣播位址資訊要求。DHCP伺服器會接收要求、指派新位址一段指定時間(稱為租用期間)、然後將位址傳送 給用戶端。有了DHCP、每次裝置連線到網路時、都可以有不同的IP位址。在某些系統中、即使裝置仍在連線 中、裝置的IP位址仍可能變更。

如何設定我的**DHCP**伺服器?

您必須設定動態主機組態傳輸協定(DHCP)伺服器、以使用儲存陣列中控制器的靜態網

您的DHCP伺服器指派的IP位址通常是動態的、而且可能會因為租用期間已過期而變更。有些裝置(例如伺服器 和路由器)需要使用靜態位址。儲存陣列中的控制器也需要靜態IP位址。

如需如何指派靜態位址的相關資訊、請參閱DHCP伺服器的文件。

為何需要變更控制器網路組態?

使用頻外管理時、您必須為每個控制器設定網路組態、包括其網際網路傳輸協定(IP)位 址、子網路遮罩(子網路遮罩)和閘道。

您可以使用動態主機組態傳輸協定(DHCP)伺服器來設定網路組態。如果您不使用DHCP伺服器、則必須手動 輸入網路組態。

網路組態在哪裡?

您可以從網路管理員取得網際網路傳輸協定(IP)位址、子網路遮置(子網路遮置)和閘 道資訊。

在控制器上設定連接埠時、您需要此資訊。

什麼是**ICMP ping**回應?

網際網路控制訊息傳輸協定(ICMP)是TCP/IP套件的其中一種傳輸協定。

「ICMP回應要求」和「ICMP回應回覆」訊息通常稱為「ping」訊息。「Ping」是系統管理員用來手動測試網路 裝置之間連線、以及測試網路延遲和封包遺失的疑難排解工具。ping命令會將一個「ICMP回應要求」傳送到網 路上的裝置、然後裝置會立即以「ICMP回應回覆」回應。有時候、公司的網路安全原則要求在所有裝置上停 用「ping」(「ICMP回應回覆」)、讓未經授權的人員更難發現這些裝置。

何時應該從**DHCP**伺服器重新整理連接埠組態或**iSNS**伺服器?

每當修改或升級伺服器時、請重新整理DHCP伺服器、而且與目前儲存陣列和您要使用的 儲存陣列相關的DHCP資訊已變更。

具體而言、當您知道DHCP伺服器將指派不同的位址時、請重新整理DHCP伺服器的連接埠組態或iSNS伺服器。

 $\bigcap$ 重新整理連接埠組態會破壞該連接埠上的所有iSCSI連線。

### 設定管理連接埠之後該怎麼辦?

如果您變更了儲存陣列的IP位址、您可能會想要更新SANtricity 《統一化管理程式(Cisco Unified Manager)」中的全域陣列檢視。

若要在Unified Manager中更新全域陣列檢視、請開啟介面、然後前往功能表:「Manage(管理)」[Discover (探索)。

如果您仍在使用SANtricity 此功能、請前往「企業管理」視窗(EMW)、您必須在其中移除並重新新增新的IP 位址。

#### 版權資訊

Copyright © 2024 NetApp, Inc. 版權所有。台灣印製。非經版權所有人事先書面同意,不得將本受版權保護文件 的任何部分以任何形式或任何方法(圖形、電子或機械)重製,包括影印、錄影、錄音或儲存至電子檢索系統 中。

由 NetApp 版權資料衍伸之軟體必須遵守下列授權和免責聲明:

此軟體以 NETAPP「原樣」提供,不含任何明示或暗示的擔保,包括但不限於有關適售性或特定目的適用性之 擔保,特此聲明。於任何情況下,就任何已造成或基於任何理論上責任之直接性、間接性、附隨性、特殊性、懲 罰性或衍生性損害(包括但不限於替代商品或服務之採購;使用、資料或利潤上的損失;或企業營運中斷),無 論是在使用此軟體時以任何方式所產生的契約、嚴格責任或侵權行為(包括疏忽或其他)等方面,NetApp 概不 負責,即使已被告知有前述損害存在之可能性亦然。

NetApp 保留隨時變更本文所述之任何產品的權利,恕不另行通知。NetApp 不承擔因使用本文所述之產品而產 生的責任或義務,除非明確經過 NetApp 書面同意。使用或購買此產品並不會在依據任何專利權、商標權或任何 其他 NetApp 智慧財產權的情況下轉讓授權。

本手冊所述之產品受到一項(含)以上的美國專利、國外專利或申請中專利所保障。

有限權利說明:政府機關的使用、複製或公開揭露須受 DFARS 252.227-7013(2014 年 2 月)和 FAR 52.227-19(2007 年 12 月)中的「技術資料權利 - 非商業項目」條款 (b)(3) 小段所述之限制。

此處所含屬於商業產品和 / 或商業服務(如 FAR 2.101 所定義)的資料均為 NetApp, Inc. 所有。根據本協議提 供的所有 NetApp 技術資料和電腦軟體皆屬於商業性質,並且完全由私人出資開發。 美國政府對於該資料具有 非專屬、非轉讓、非轉授權、全球性、有限且不可撤銷的使用權限,僅限於美國政府為傳輸此資料所訂合約所允 許之範圍,並基於履行該合約之目的方可使用。除非本文另有規定,否則未經 NetApp Inc. 事前書面許可,不得 逕行使用、揭露、重製、修改、履行或展示該資料。美國政府授予國防部之許可權利,僅適用於 DFARS 條款 252.227-7015(b) (2014年2月) 所述權利。

商標資訊

NETAPP、NETAPP 標誌及 <http://www.netapp.com/TM> 所列之標章均為 NetApp, Inc. 的商標。文中所涉及的所 有其他公司或產品名稱,均為其各自所有者的商標,不得侵犯。